## **Anleitung Anmeldung bei Itslearning**

1. Gehe zunächst auf die Startseite der Schulhomepage [www.liliencronschule-laegerdorf.de](http://www.liliencronschule-laegerdorf.de/) !

Dort findest du auf der linken Seite ein Bild, das dich zu der Anmeldeseite von ItsLearning führt.

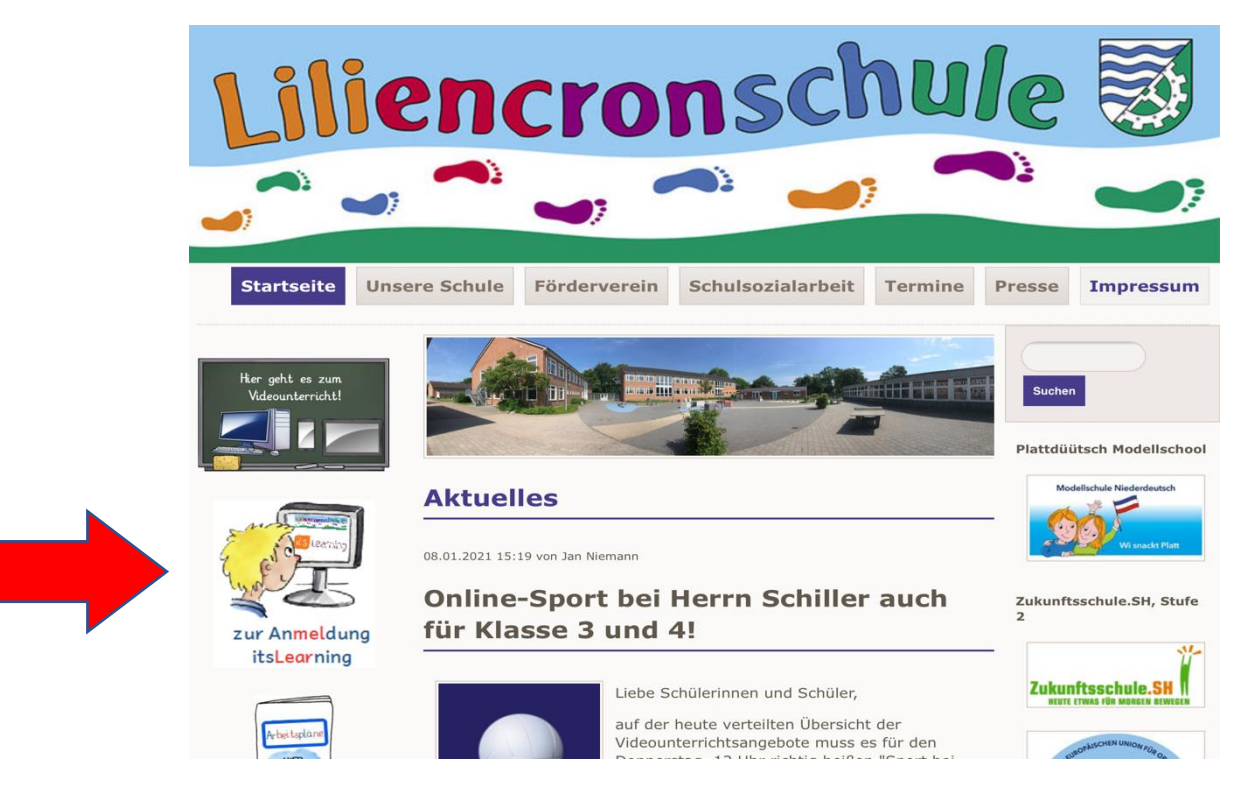

2. Klicke hier auf das Symbol mit dem Schlüssel, um zu dem Anmeldefenster zu gelangen:

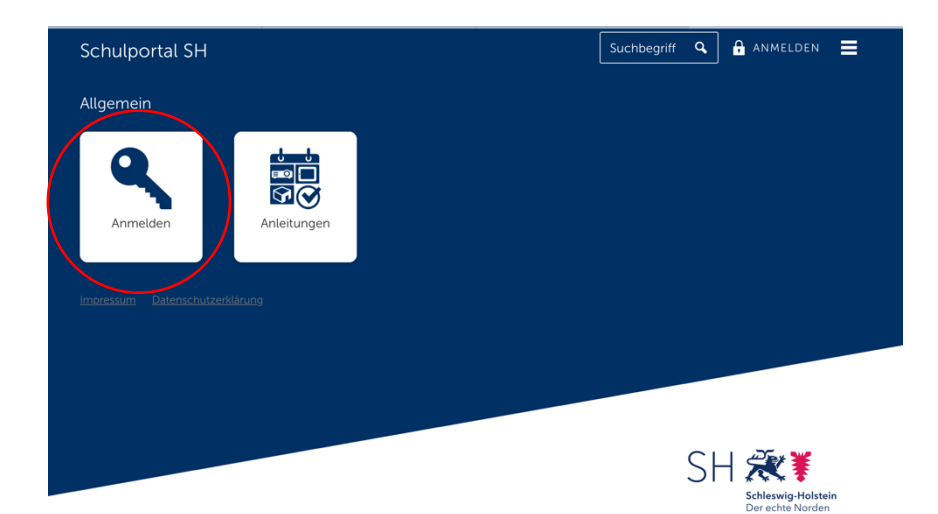

3. Jetzt erscheint das Anmeldefenster.

Gib hier deine Anmeldedaten ein, die du von der Schule erhalten hast!

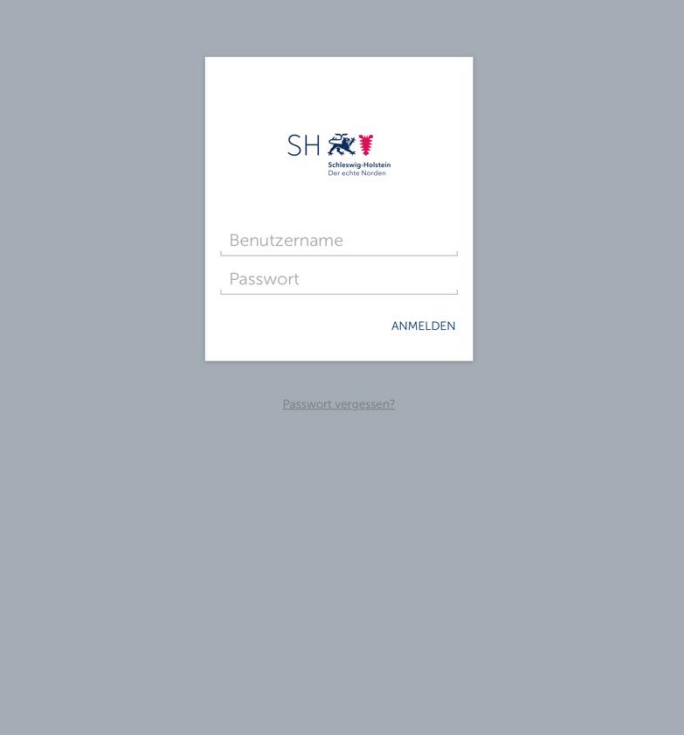

4. Wenn du dich erfolgreich angemeldet hast, erscheint diese Übersicht:

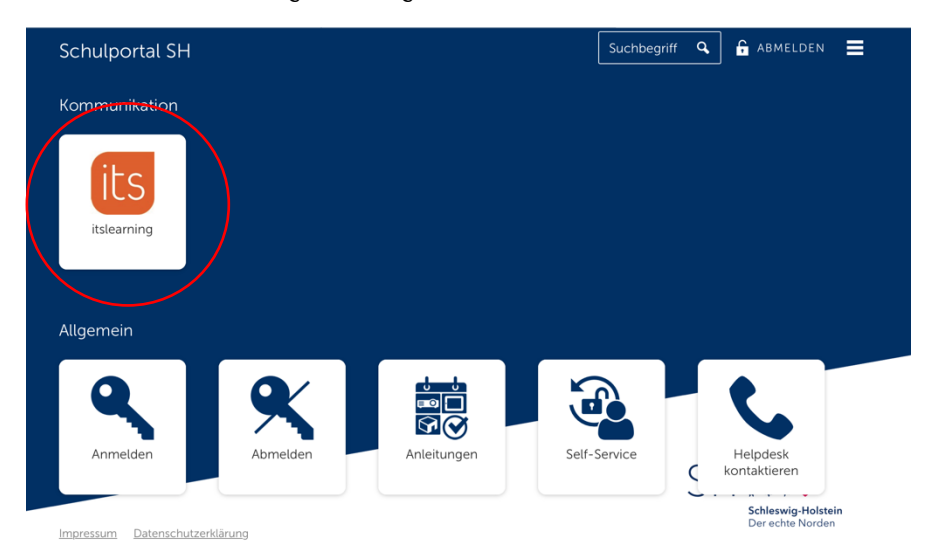

Hier klickst du auf das Symbol für itsLearning und schon kann es losgehen!